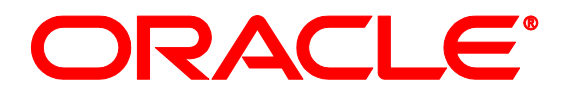

# Oracle Live Help On Demand

Version 2014-04

Webcare Conversion Report Guide

**Oracle | ATG One Main Street Cambridge, MA 02142 USA**

#### **Oracle Live Help On Demand**

#### **Document Version**

LiveHelpODConversionReportGuide v1.0

#### **Copyright**

Copyright © 2011, 2014, Oracle and/or its affiliates. All rights reserved.

This software and related documentation are provided under a license agreement containing restrictions on use and disclosure and are protected by intellectual property laws. Except as expressly permitted in your license agreement or allowed by law, you may not use, copy, reproduce, translate, broadcast, modify, license, transmit, distribute, exhibit, perform, publish, or display any part, in any form, or by any means. Reverse engineering, disassembly, or decompilation of this software, unless required by law for interoperability, is prohibited.

The information contained herein is subject to change without notice and is not warranted to be error-free. If you find any errors, please report them to us in writing.

If this software or related documentation is delivered to the U.S. Government or anyone licensing it on behalf of the U.S. Government, the following notice is applicable:

#### U.S. GOVERNMENT RIGHTS

Programs, software, databases, and related documentation and technical data delivered to U.S. Government visitors are "commercial computer software" or "commercial technical data" pursuant to the applicable Federal Acquisition Regulation and agency-specific supplemental regulations. As such, the use, duplication, disclosure, modification, and adaptation shall be subject to the restrictions and license terms set forth in the applicable Government contract, and, to the extent applicable by the terms of the Government contract, the additional rights set forth in FAR 52.227-19, Commercial Computer Software License (December 2007). Oracle America, Inc., 500 Oracle Parkway, Redwood City, CA 94065.

This software or hardware is developed for general use in a variety of information management applications. It is not developed or intended for use in any inherently dangerous applications, including applications that may create a risk of personal injury. If you use this software or hardware in dangerous applications, then you shall be responsible to take all appropriate fail-safe, backup, redundancy, and other measures to ensure its safe use. Oracle Corporation and its affiliates disclaim any liability for any damages caused by use of this software or hardware in dangerous applications.

Oracle and Java are registered trademarks of Oracle and/or its affiliates. Other names may be trademarks of their respective owners.

Intel and Intel Xeon are trademarks or registered trademarks of Intel Corporation. All SPARC trademarks are used under license and are trademarks or registered trademarks of SPARC International, Inc. AMD, Opteron, the AMD logo, and the AMD Opteron logo are trademarks or registered trademarks of Advanced Micro Devices. UNIX is a registered trademark of The Open Group.

This software or hardware and documentation may provide access to or information on content, products, and services from third parties. Oracle Corporation and its affiliates are not responsible for and expressly disclaim all warranties of any kind with respect to third-party content, products, and services. Oracle Corporation and its affiliates will not be responsible for any loss, costs, or damages incurred due to your access to or use of third-party content, products, or services.

For information about Oracle's commitment to accessibility, visit the Oracle Accessibility Program website at [http://www.oracle.com/us/corporate/accessibility/index.html.](http://www.oracle.com/us/corporate/accessibility/index.html)

Oracle visitors have access to electronic support through My Oracle Support. For information, visit http://www.oracle.com/support/contact.html or visit http://www.oracle.com/accessibility/support.html if you are hearing impaired.

## **Webcare Conversion Report**

### **Overview**

The Conversion report displays data related to customer transactions which have occurred as a direct result of a Live Help Call or Chat. Specifically, the customer and agent have interacted via a Live Help Call or Chat invite link which has been offered and accepted.

Subsequently, this interaction has resulted in a transaction being made either during the current Call or Chat session, or up to a maximum period of 7 days after the Call or Chat occurred.

#### **Transactions**

A transaction event, also known as a Transaction Complete event, denotes that a transaction has occurred. For commerce sites, this will typically refer to the submission of an order. Transaction events are usually generated as a result of Transaction Complete rules being triggered on a page (e.g. on a cart checkout page).

#### **Conversions**

A conversion is a connected Live Help Call or Chat interaction that has one or more transactions associated with it.

### **Using the report**

**1.** To access the report, log on to Webcare in the normal way and go to the Reporting menu. Select the Conversion Report option, highlighted in yellow in the example screen below.

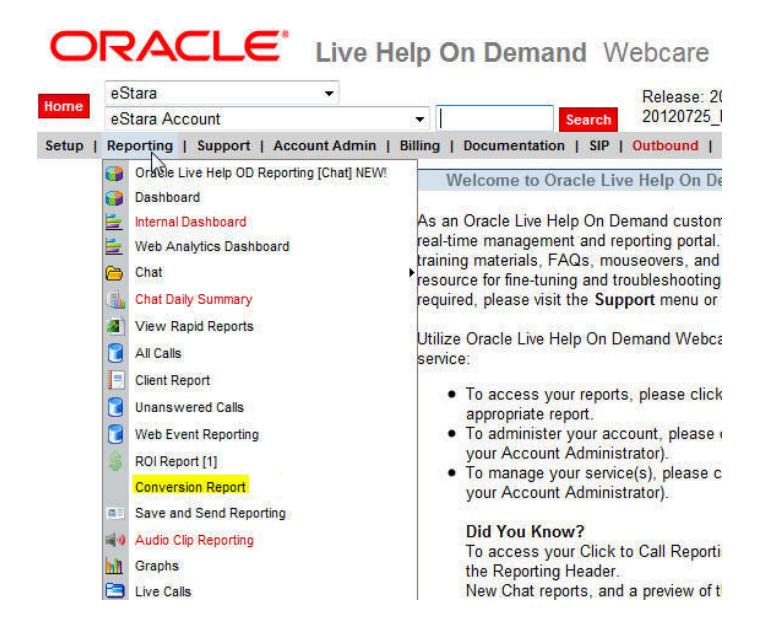

The Conversion Report window opens, as displayed below:

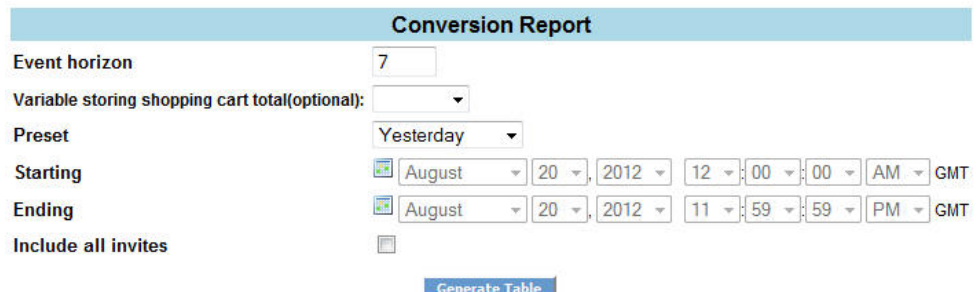

- **2.** You must make the following selections to generate the report:
	- *Event horizon*: enter the amount of days between when the customer and agent interactions took place via Live Help Call or Chat and when the transactions were made. The maximum amount of time to have elapsed between a Call or Chat occurring and a transaction is 7 days. The default is 7 days.
- *Variable storing shopping cart total (optional):* select the variable storing the shopping cart total, if required.
- *Preset:* select a pre-defined date range for the report. *Refer to Appendix A for a definition of all preset timeframes.*

*Note*: If you select the Custom Range preset then you are automatically prompted to enter a specific calendar start and end date and a time selection. Likewise, if you do not make a Preset selection and use the calendar then the Preset field automatically displays as Custom Range.

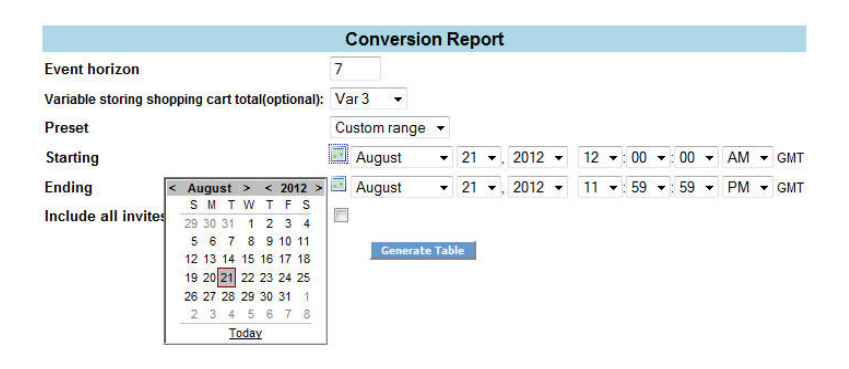

- *Starting*: enter a date and time range from which you want the report to start.
- *Ending*: enter a date and time range from which you want the report to end.
- *Include all invites*: check this box to include all invites in the report. By default, if there are no accepted invites, no connected interactions and no converted interactions for an invite link then its data it is not visible in the report. An 'Include all invites' box should be selected when you want to include such invite links in your report.
- **3.** Once your selections are entered, click on the *Generate Table* button. An example report is displayed below:

*Note:* The report provides a detailed conversion breakdown per Live Help service (Call, Chat) in to sections. Each section displays the activity for a specified reporting period for the given service. If a particular Live Help service has no activity then its section is not visible as part of the report.

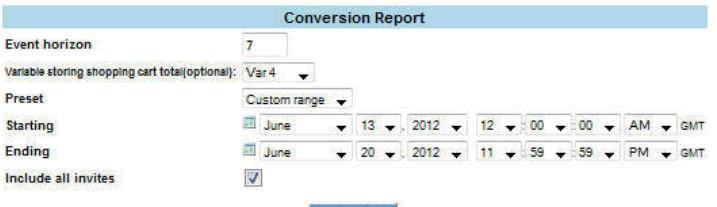

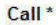

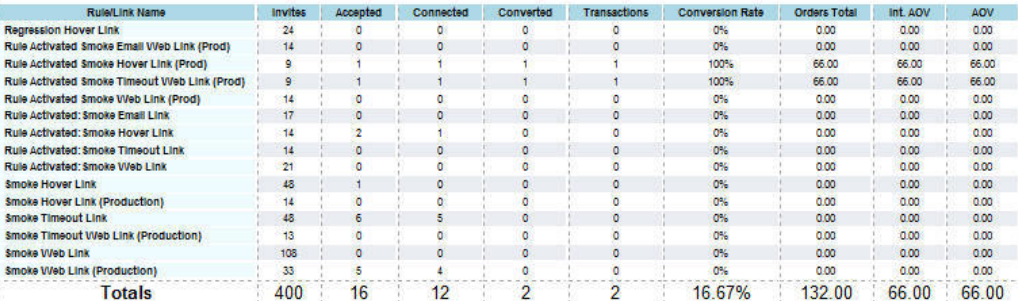

Chat

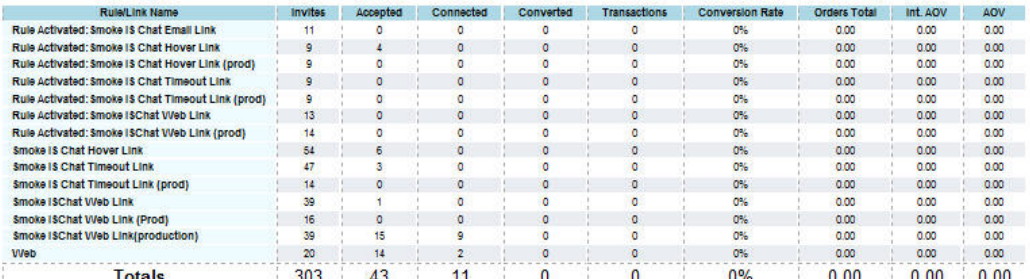

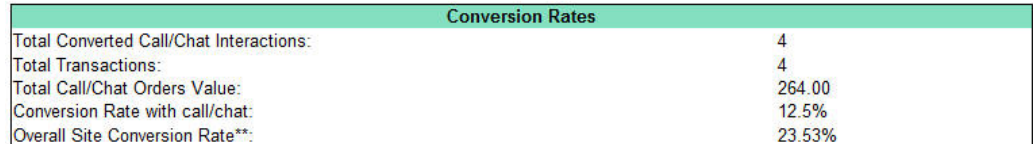

#### **Report Metrics**

The following metrics make up the columns within the Conversion report:

#### *Rule/Link Name*

The name of the Live Help Call or Chat invite link associated with a Call or Chat interaction.

#### *Invites*

The number of offered Live Help invitations.

#### *Accepted*

The number of accepted Live Help invitations.

#### *Connected*

The number of connected Live Help interactions.

#### *Converted*

The number of connected Live Help interactions that have been converted. A converted interaction will have one or more transactions associated with it.

#### *Transactions*

The number of distinct transactions.

#### *Conversion Rate*

The number of converted interactions divided by the number of connected interactions.

#### *Orders Total*

The total order value for the connected Call/Chat interactions which occurred as a direct result of an invite offered.

#### *Int Average Order Value (AOV)*

The average order value per converted interaction. This is equivalent to the Orders Total divided by the number of Converted interactions.

#### *Average Order Value (AOV)*

The average order value per transaction. This is equivalent to the Orders Total divided by the number of Transactions.

#### *Conversion Rates Summary table*

This refers to the summary table that appears at the end of the report. An example is displayed below:

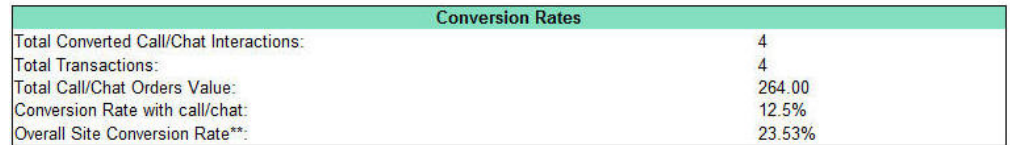

The metrics contained within this table include:

- *Total Converted Call/Chat Interactions*: This is the sum of all converted Live Help Calls and Chats. This figure is equivalent to the sum of the Converted column values in the preceding sections of the report.
- *Total Transactions*: This is the total number of transactions across Live Help Call and Chat. This figure is equivalent to the sum of the Transactions column values in the preceding sections.
- *Total Call/Chat Orders Value*: This is the total order value across Live Help Call and Chat. This figure is equivalent to the sum of the Orders Total column values in the preceding sections.
- *Conversion Rate with call/chat*: This figure is equivalent to the total number of converted Live Help Call/Chat interactions divided by the total number of connected Call/Chat interactions.
- *Overall Site Conversion Rate*: This is the conversion rate for all visitors to the site, regardless of whether they engaged in a Live Help Call or Chat interaction.

## **Appendix A: Preset Time Frames**

### **Relative Time Frames**

There are a number of preset relative time frames that return data for the time period described. You can select the relative time frame you require by clicking on the dropdown box and selecting the appropriate option.

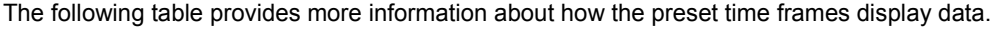

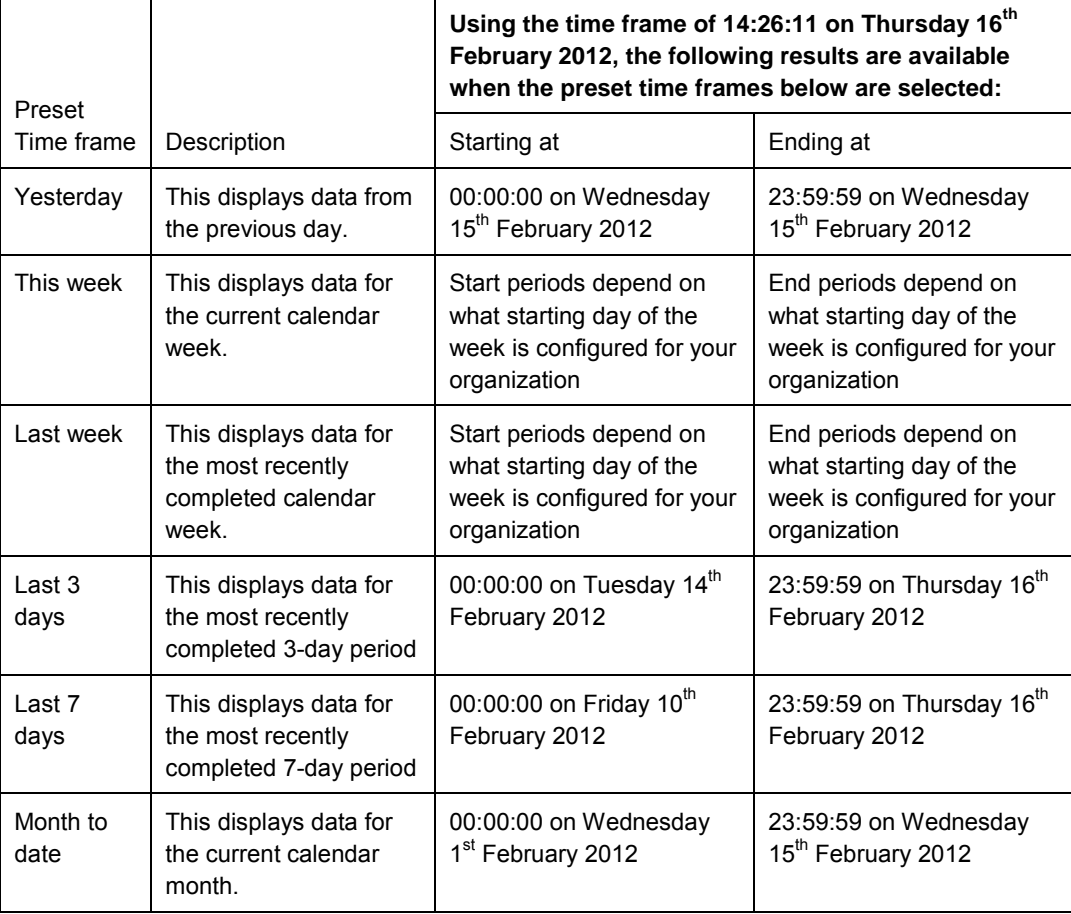

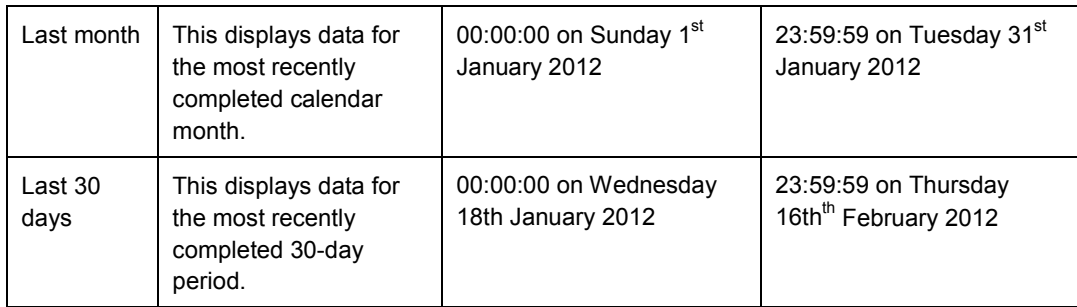

## **Absolute Time Frames**

You can also define the reporting time frame by providing a start date and an end date. There are some limitations to the dates that you can define.

- Reports can date back to a maximum period of one month.
- The End Date can be as late as today's date.

## **Appendix B: ROI and Conversion Reports Comparison**

This section highlights the main differences between the Webcare ROI report and the Conversion report.

An example of the ROI report search criteria is displayed below:

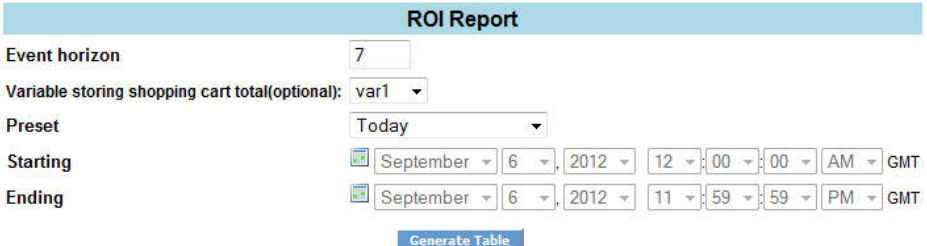

An example of the Conversion report search criteria is displayed below:

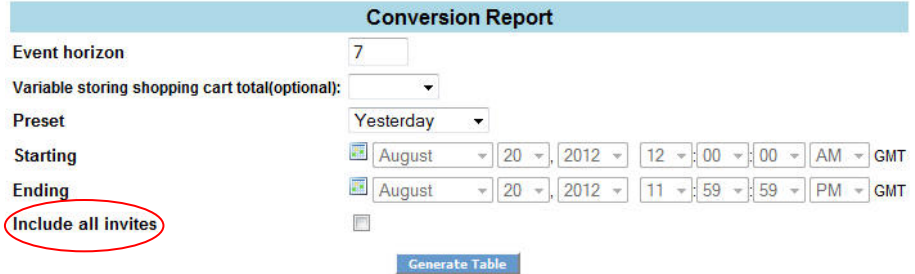

Both the ROI and Conversion reports use most of the same search criteria; *Event Horizon, Variable storing shopping cart total (optional), Preset, Starting and Ending.*

Only the Conversion report makes use of the *Include all invites* criteria. You can tick this box to include all invites in the report. By default, if there are no accepted invites, no connected interactions and no converted interactions for an invite link then its data it is not visible in the report. An 'Include all invites' box should be selected when you want to include such invite links in your report.

You can click on the Generate Table button to run the report, once all the search criteria have been selected. An example of the ROI report is displayed below:

Call:

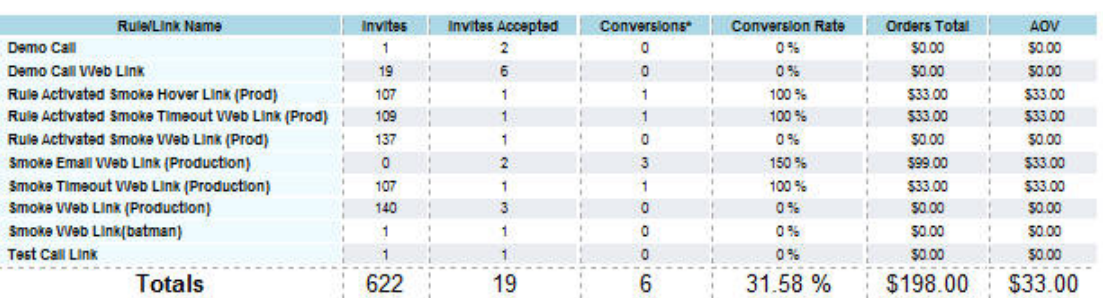

Chat:

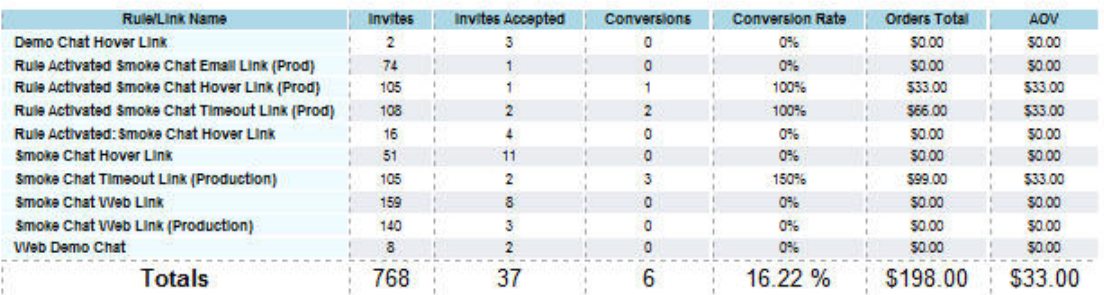

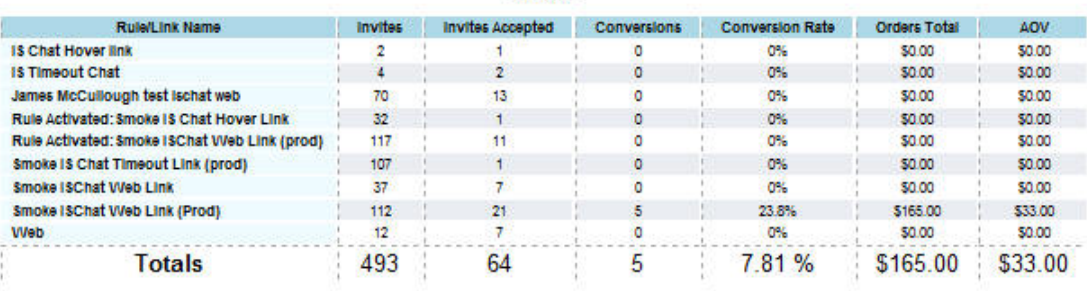

**IS Chat:** 

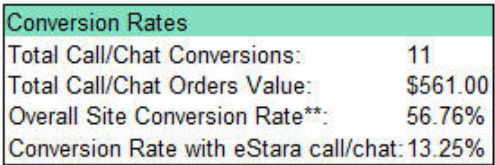

Similar to the Conversion report example on page 4, the ROI report provides a detailed conversion breakdown per Live Help service (Call, Chat) in to sections. Each section displays the activity for a specified reporting period for the given service. If a particular Live Help service has no activity then its section is not visible as part of the report.

The following table displays a comparison of the metrics for both the ROI and Conversion reports (a '-' represents a particular metric not available in the associated report):

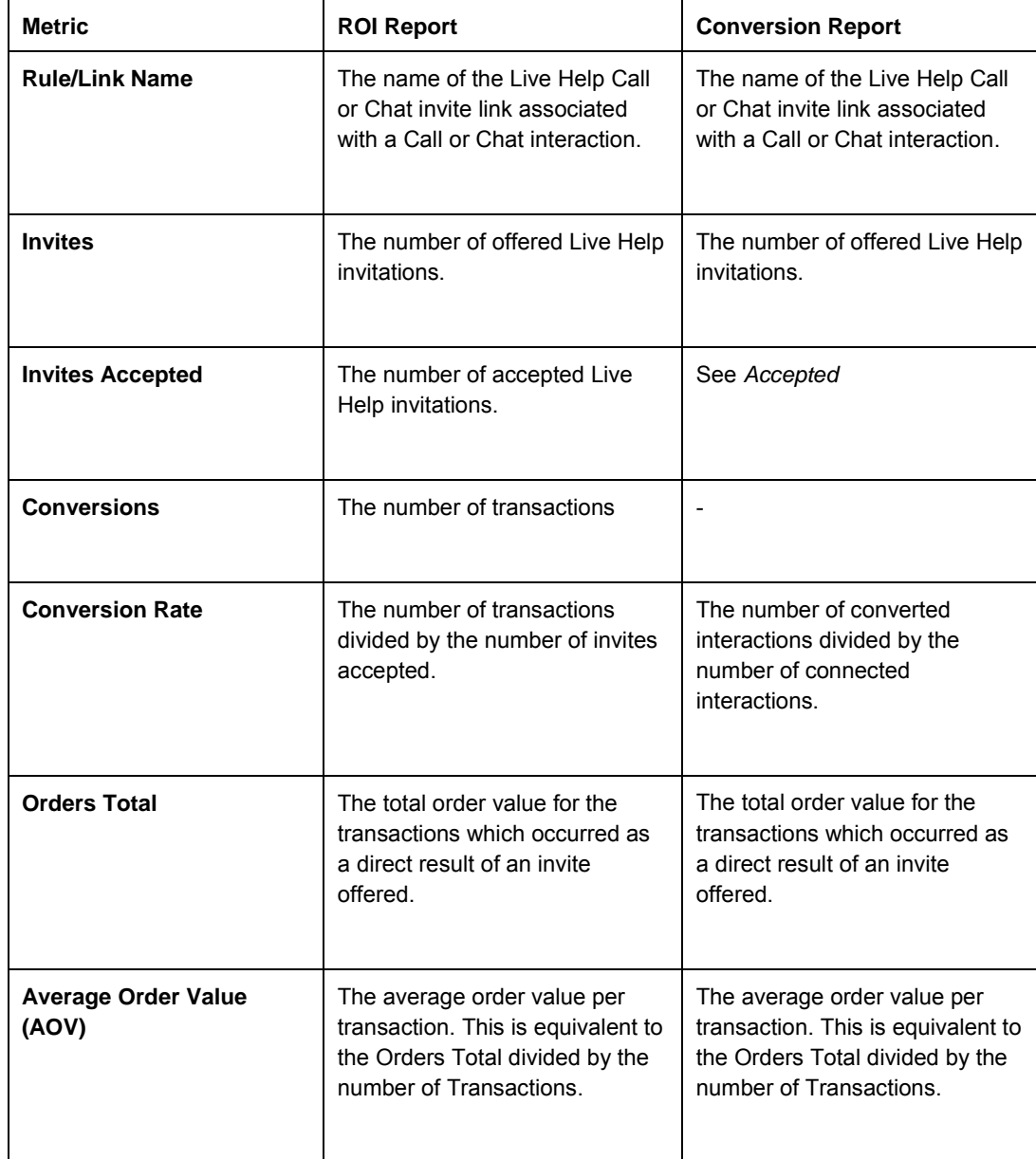

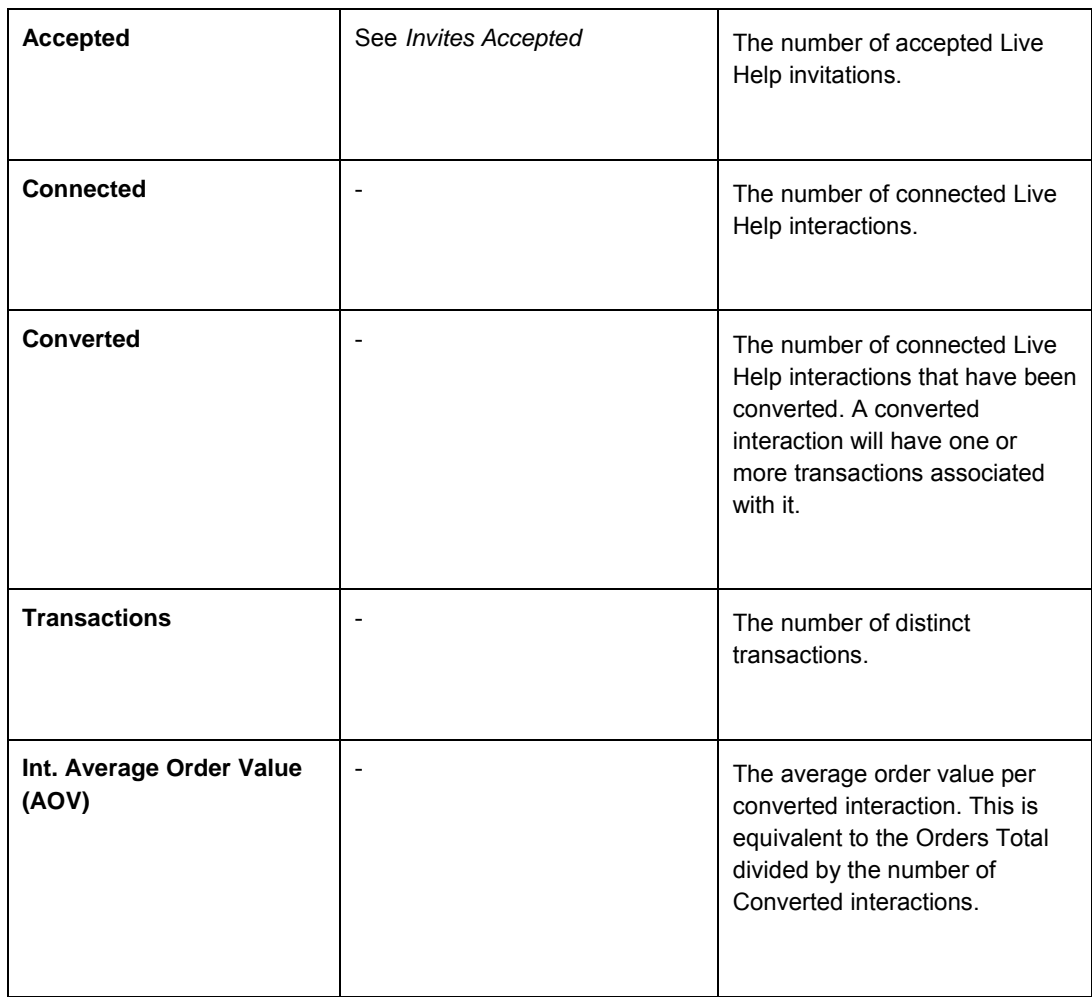